# **Koble til den trådløse enheten**

1. Klikk her **1.** for å åpne Egenskaper for mus.

- 2. Klikk på kategorien Trådløs forbindelse.
- 3. Klikk på Koble til.

Veiviseren for trådløs forbindelse vises.

4. Følg instruksjonene i veiviseren når du skal koble den trådløse enheten til mottakeren.

{button ,AL(`cordtabmouse;cordtabkey')} Beslektede emner

### **Trådløs forbindelse-kategorien (tastatur)**

Kategorien Trådløs forbindelse under Egenskaper for tastatur gir deg mulighet til å gjenopprette kommunikasjonen mellom tastaturet og mottakeren. Du kan også kontrollere tastaturets batterinivå og vise ikonene for Num Lock, Caps Lock og Scroll Lock på oppgavelinjen i Windows.

**Merk:** Kategorien Trådløs forbindelse kommer frem i Egenskaper for tastatur hvis du har en av de originale trådløse Logitechenhetene og mottakeren er koblet til datamaskinen. Hvis du har et iTouch-tastatur med iTouch-programvare installert, kommer denne kategorien ikke frem.

{button ,AL(`cordtabmouse;cordconnect')} Beslektede emner

# **Trådløs forbindelse-kategorien (mus)**

Kategorien Trådløs forbindelse under Egenskaper for mus gir deg mulighet til å gjenopprette kommunikasjonen mellom musen og mottakeren. Du kan også kontrollere batterinivået til den trådløse musen.

**Merk:** Denne kategorien blir vist under Egenskaper for mus hvis du har en trådløs mus og mottaker koblet til datamaskinen.

{button ,AL(`cordtabkey;cordconnect')} Beslektede emner

## **Velge en mus eller styrekule**

Hvis du har mer enn en mus koblet til systemet, kan du angi hvilken mus som skal være aktiv.

1. Klikk her **1.** for å åpne Egenskaper for mus.

- 2. Klikk på kategorien Enheter.
- 3. Velg en mus fra listen i området Informasjon om enhet.
- 4. Klikk på OK for å registrere valget. Endringene i Egenskaper for mus blir gjort gjeldende for den valgte musen.

{button ,AL(`devicestab;addmouse;aboutautodetect')} Beslektede emner

#### **Tilordne funksjoner til knapper**

1. Klikk her **5** for å vise Egenskaper for mus.

2. Klikk på kategorien Knapper. De gjeldende knappetilordningene vises. En rullegardinliste viser de tilgjengelige funksjonene for hver enkelt knapp. Du kan tilordne disse funksjonene til en museknapp eller hjulknapp. 3. Klikk på pil ned for å få en oversikt over funksjoner. Bruk rullefeltet til å få frem funksjoner som ikke vises. Velg en funksjon ved å klikke på den. Den valgte funksjonen vises uthevet.

4. Klikk på Alternativer for å angi innstillinger for bestemte knappetilordninger, blant annet AutoScroll, Universal Scroll, HyperJump og CyberJump. Du kan angi innstillinger for disse alternativene bare hvis du har tilordnet dem til museknapper.

**Merk:** Hvis det er flere innstillinger tilgjengelig for en knappetilordning, vises en stjerne ved siden av knappetilordningen. Det vises alltid en stjerne ved siden av Alternativer-knappen. Klikk på Alternativer-knappen for å vise flere knappeinnstillinger.

5. Når du har angitt knappetilordninger og alternativer, klikker du på OK for å registrere valgene.

**Merk:** Minst en av museknappene må bli tilordnet Klikk/merk-funksjonen.

{button ,AL(`buttonstab;buttonopt;aboutautoscroll;aboutcyberjump;abouthyperjump;aboutuniscroll;aboutscroll;aboutbuttonassn')} Beslektede emner

### **Endre orientering for mus/styrekule**

Når du angir orientering, endres retningen som musen eller styrekulen gjenkjenner som "opp". Denne innstillingen sikrer at pekerens bevegelser tilsvarer bevegelsen til musen eller styrekulen. Du bør bare endre orienteringen hvis du vil bruke musen eller styrekulen i en annen posisjon, for eksempel hvis du bruker musen med venstre hånd.

1. Klikk her **5** for å vise Egenskaper for mus.

- 2. Klikk på kategorien Orientering.
- 3. Plasser musen/styrekulen på skrivebordet i ønsket posisjon.
- 4. Klikk på Angi orientering-knappen.

5. Flytt musen/styrekulen i retningen du ønsker å definere som "opp". Pekeren beveger ballongen i retning av skyene. Når ballongen når skyene, er orienteringen angitt. Du bør kontrollere pekerens bevegelser for å finne ut de samsvarer med den nye orienteringen.

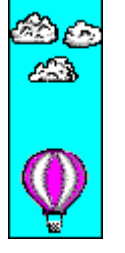

6. Gjenta orienteringsprosedyren helt til du er fornøyd med plasseringen av musen eller styrekulen.

{button ,AL(`orientattab;addmouse;setupmouse;selectmouse;lefthand')} Beslektede emner

### **Konfigurere musen for bruk med venstre hånd**

Du kan konfigurere enkelte museenheter og styrekuler for bruk med venstre hånd ved å kjøre veiviseren for konfigurering av mus fra kategorien Hurtiginstallering, eller ved å endre funksjonene som er tilordnet museknappene i kategorien Knapper.

1. Klikk her  $\blacksquare$  for å vise Egenskaper for mus.

2. Klikk på kategorien Knapper.

3. Fra listen for høyrehåndsknappen, velger du tilordningen Klikk/merk. Fra listen for venstrehåndsknappen, velger du

funksjonen Hurtigmeny/alternativ merking.

4. Klikk på OK for å registrere endringene.

**Merk:** Når du konfigurerer musen for bruk med venstre hånd, kan det også være nødvendig å justere musens orientering.

{button ,AL(`orient;buttonstab;orienttab')} Beslektede emner

# **Stille inn dobbeltklikking**

1. Klikk her 5 for å vise Egenskaper for mus.

2. Klikk på kategorien Knapper.

3. Klikk på Alternativer-knappen.

4. I kategorien Dobbeltklikking drar du glidebryteren mot venstre for å redusere dobbeltklikkhastigheten eller mot høyre for å øke hastigheten.

5. Du kan også tilordne dobbeltklikking til en knapp og dobbeltklikke med et enkelt "klikk". Bruk kategorien Knapper til å tilordne funksjoner til museknapper.

**Tips:** Test hastigheten ved å dobbeltklikke på testfeltet.

{button ,AL(`buttonstab;aboutdoubleclick')} Beslektede emner

# **Stille inn markørhastighet**

1. Klikk her  $\Box$  for å vise Egenskaper for mus.

2. Klikk på kategorien Bevegelse.

3. For å øke markørhastigheten drar du hastighetsbryteren mot høyre, for å redusere hastigheten drar du glidebryteren mot venstre.

{button ,AL(`cursoracc;motiontab;aboutspeed;aboutcursoracc')} Beslektede emner

# **Stille inn markørakselerasjon**

1. Klikk her  $\Box$  for å vise Egenskaper for mus.

- 2. Klikk på kategorien Bevegelse.
- 3. I området Akselerasjon klikker du på et av akselerasjonsalternativene.

{button ,AL(`cursorspeed;motiontab;aboutspeed;aboutcursoracc')} Beslektede emner

# **Konfigurere Smart Move**

1. Klikk her  $\Box$  for å vise Egenskaper for mus.

- 2. Klikk på kategorien Bevegelse.
- 3. I området Smart Move aktiverer du alternativet Smart Move ved å klikke på avmerkingsboksen.

{button ,AL(`smartmove;motiontab')} Beslektede emner

# **Bruke markørspor**

1. Klikk her 5 for å vise Egenskaper for mus.

- 2. Klikk på kategorien Bevegelse.
- 3. I området Markørspor aktiverer du alternativet Markørspor ved klikke på avmerkingsboksen.
- 4. For å øke sporlengden drar du sporbryteren mot høyre, for å redusere sporlengden drar du glidebryteren mot venstre.

**Merk:** Markørspor er bare tilgjengelig for Windows 95 og Windows 98. Du kan ikke bruke markørspor i Windows NT 4.0, Windows 2000 eller nyere.

{button ,AL(`abouttrails;motiontab')} Beslektede emner

# **Konfigurere rulling**

1. Klikk her **5** for å vise Egenskaper for mus.

2. Klikk på kategorien Knapper.

3. Tilordne alternativet Universal Scroll eller AutoScroll til en museknapp eller hjulknapp.

**Merk:** Du kan tilordne Universal Scroll eller AutoScroll til en museknapp eller hjulknapp, men ; rullehjulet utfører bare vannrett og loddrett rulling.

4. Hvis du har en mus med hjul og ønsker å bruke Bruk bare Microsoft Office-kompatibel rulling, merker du dette alternativet.

Hvis du har en mus uten hjul og ønsker å bruke dette alternativet, klikker du på Alternativer og velger deretter kategorien AutoScroll i dialogboksen som vises. I kategorien AutoScroll velger du Bruk bare Microsoft Office-kompatibel rulling.

5. Klikk på Alternativer-knappen for å vise flere alternativer for Universal Scroll eller AutoScroll.

**Merk:** Hvis du bruker Microsoft® Office(TM)-kompatible programmer ofte, vil du kanskje velge funksjonen Bruk bare Microsoft Office-kompatibel rulling for å få jevnere rulling. Du kan velge denne funksjonen i kategorien Knapper under Egenskaper for mus.

{button ,AL(`buttonstab;aboutuniscroll;aboutautoscroll;aboutscroll')} Beslektede emner

## **Endre form eller utseende på peker**

1. Klikk her **1** for å vise Egenskaper for mus.

- 2. Klikk på kategorien Pekere.
- 3. Hvis du vil endre alle pekerne samtidig, velger du et annet alternativ fra Valg-listen.
- Hvis du vil endre bare en peker, klikker du på Bla gjennom og dobbeltklikker deretter på filnavnet til pekeren du vil bruke.

**Merk:** Et valg er et sett med musepekere som du kan bruke. Hver pekerform er et visuelt stikkord som viser hva Windows gjør eller hva du kan gjøre i en gitt sammenheng.

#### **Tips**

- Som standard er det bare et begrenset sett med musepekervalg som installeres sammen med Windows.
- Du kan tilpasse så mange pekere du ønsker, og deretter lagre dem som et nytt valg ved å klikke på Lagre som.  $\blacksquare$
- Hvis du vil fjerne et pekervalg, klikker du på det i Valg-listen og deretter på Slett.

{button ,AL(`pointerstab;aboutpointer')} Beslektede emner

#### **Legge til en mus eller styrekule**

1. Slå datamaskinen av hvis du installerer en PS/2-mus.

**ADVARSEL:** Du må ikke koble en mus til eller fra den 6-pinners PS/2-museutgangen mens datamaskinen er på fordi utgangen kan skades.

2. Koble musen til 6-pinners PS/2-museport, 9-pinners seriell port eller en USB-port på datamaskinen. Hvis du må bruke en 25 pinners seriell utgang, må du få tak i riktig adapter.

Når du skal bruke en adapter, setter du ledningen til musen eller styrekulen i adapteren og kobler deretter adapteren til datamaskinen. Legg merke til at du for å installere enkelte mus på PS/2-museutgangen, må fjerne den 9-pinners adapteren på den serielle utgangen før du kobler museledningen til datamaskinen.

3. Slå på datamaskinen.

4. Klikk her **h** for å vise Egenskaper for mus.

5. Klikk på kategorien Enheter.

6. Neste steg er avhengig av hvilken type operativsystem du bruker:

I et Windows 95- eller 98-system klikker du på Legg til enhet for å få MouseWare til å omregistrere mus som er koblet til systemet.

I et Windows NT 4.0-system eller en senere versjon, klikker du på Endre enhet for å registrere mus på nytt.

På Windows 2000 er det ikke nødvendig å bruke Legg til enhet.

I Windows 95 eller Windows 98 kan du legge til en ekstra mus mens systemet kjører. Bare installer den nye enheten og klikk på knappen Legg til enhet, så vil MouseWare gjenfinne musene som er tilkoblet systemet. I Windows NT 4.0 og senere versjoner kan du bytte ut en mus med en annen mens datamaskinen er på, forutsatt at du bruker den samme utgangen som du brukte til den forrige musen. Hvis du skal bruke en ny (ikke tilordnet) utgang, må du installere enheten og starte systemet på nytt for å registrere den.

Hvis du vil legge til en ny USB-mus under Windows 98 og Windows 2000, kobler du den til en tilgjengelig USB-port. MouseWare finner da den nye musen automatisk.

{button ,AL(`selectmouse;setupmouse;devicestab')} Beslektede emner

## **Legge til en mus eller styrekule**

Når du har koblet en mus til datamaskinen, kan du raskt konfigurere den slik at den bruker de anbefalte fabrikkinnstillingene, ved å kjøre veiviseren for konfigurering av enheter.

1. Klikk her **T** for å vise Egenskaper for mus. Kategorien Hurtiginstallering blir vist.

- 2. Klikk på Enhetsoppsett-knappen.
- 3. Følg instruksjonene på skjermen.

{button ,AL(`quicksetup;selectmouse;addmouse')} Beslektede emner

# **Vise MouseWare-ikonet på oppgavelinjen**

Du får raskt tilgang til Egenskaper for mus ved å vise MouseWare-ikonet på Windows-oppgavelinjen.

1. Klikk her  $\Box$  for å vise Egenskaper for mus. Kategorien Hurtiginstallering blir vist.

2. Klikk på boksen "Vis ikon på oppgavelinjen", og klikk deretter på OK.

3. Når dette ikonet vises på oppgavelinjen, kan du klikke på ikonet når du vil åpne dialogboksen Egenskaper for mus.

4. Når du skal fjerne ikonet fra oppgavelinjen, høyreklikker du på ikonet og velger Skjul ikon.

{button ,AL(`quicksetup')} Beslektede emner

### **Markørakselerasjon**

Akselerasjonen bestemmer hvor raskt og hvor langt pekeren beveger seg på datamaskinens skjerm i forhold til hvor raskt du beveger musen. Ved å justere akselerasjonen kan du få bedre presisjon i og styring med bevegelsene til pekeren. Akselerasjonsalternativene er av, lav, middels og høy. Høyere akselerasjon får pekeren til å flytte seg lengre når du beveger musen raskere.

{button ,JI('Imouse.hlp>proc4','cw\_adjusting\_pointer\_acceleration\_jt')} Hvordan ...

{button ,AL(`cursorspeed;aboutspeed;cursoracc;aboutreportrate;motiontab')} Beslektede emner

## **Markørhastighet**

Markørhastigheten bestemmer hvor raskt og hvor langt pekeren beveger seg på datamaskinens skjerm når du beveger musen. Hvis du angir en langsom hastighet, fører det til at pekeren flytter seg en kort avstand på skjermen i forhold til hvor langt du flytter musen. For å få bedre presisjon kan du stille markørhasigheten i området lav til middels.

{button ,JI(`lmouse.hlp>proc4',`cw\_adjusting\_device\_speed\_jt')} Hvordan ...

{button ,AL(`cursorspeed;aboutcursoracc;cursoracc;motiontab;aboutreportrate')} Beslektede emner

#### **Markørspor**

Når alternativet Markørspor er aktivert, etterlater pekeren seg et spor når den beveger seg over datamaskinens skjerm. Du kan tilpasse sporlengden ved å dra glidebryteren for sporlengde i kategorien Bevegelse under Egenskaper for mus. Markørspor gjør det enklere for deg å finne pekeren på LCD-skjermene til bærbare datamaskiner.

**Merk:** Markørspor er bare tilgjengelig for Windows 95 og Windows 98. Du kan ikke bruke markørspor i Windows NT 4.0, Windows 2000 eller nyere.

{button ,JI('Imouse.hlp>proc4','cw\_using\_pointer\_trails\_jt')} Hvordan ...

{button ,AL(`motiontab;trails')} Beslektede emner

### **Maksimere musens reaksjonshastighet for bruk i spill**

Bruk glidebryteren Reaksjonshastighet i kategorien Bevegelse til å øke datamaskinens oppdateringsfrekvens for markørposisjon. Dette øker oppløsningen på pekeenheten, og gir den bedre reaksjonsevne.

Denne funksjonen er tilgjengelig for å forbedre markørens bevegelse og nøyaktighet i dataspill. Vær oppmerksom på at **uriktig bruk av denne funksjonen kan føre til at spillene går langsommere**. Når du øker innstillingene for reaksjonshastighet, brukes mer CPU-tid. En maksimumsinnstilling for glidebryteren kan bruke opptil 10 % av samlet CPU-klokkesykluser til å betjene avbrytelser.

**De beste resultatene** får du ved å bruke minimumsinnstillingen på den glidebryteren som gir deg optimale resultater. Begynn med en liten økning i reaksjonshastighet (fra 80 til 100, for eksempel), og test resultatene i spillet.

**Merk:** Denne funksjonen er tilgjengelig bare for kobling til PS/2-port, og virker ikke med trådløse mus.

{button ,AL(`motiontab;aboutspeed;aboutcursoracc')} Beslektede emner

## **Smart Move**

Når Smart Move er aktivert, blir pekeren automatisk flyttet til standardkommandoen (OK-knappen) i standarddialogboksene i Windows. Denne funksjonen sørger for at du slipper å flytte pekeren manuelt til standardkommandoen hver gang du åpner en Windows-dialogboks.

{button ,JI(`lmouse.hlp>proc4',`cw\_using\_smart\_move\_jt')} Hvordan ...

{button ,AL(`smartmove;motiontab')} Beslektede emner

## **Dobbeltklikking**

Med Dobbeltklikking stiller du inn hastigheten som datamaskinen bruker for å registrere et dobbeltklikk. Hvis du velger en innstilling i det langsomme området, får du mer tid mellom klikkene, og hvis du velger en rask innstilling, får du mindre tid. Velg en mellomting for å få et best mulig resultat.

{button ,JI(`Imouse.hlp>proc4',`cw\_adjusting\_double\_click\_jt')} Hvordan ...

{button ,AL(`doubleclick;buttonstab')} Beslektede emner

#### **Autogjenkjenning**

Med MouseWare kan flere enn én mus (eller andre pekeenheter) være koblet til datamaskinen samtidig. MouseWare oppdager alle mus som er tilkoblet, og viser dem på en liste i kategorien Enheter. Når du skal veksle mellom musene som er tilkoblet, velger du musen du vil bruke, fra listen. Hver gang du bytter til en annen mus, henter MouseWare automatisk frem innstillingene til den valgte musen. På samme måte er det hver gang du kobler til en ny mus; MouseWare henter innstillingene for musen og oppdaterer Egenskaper for mus.

**Merk:** Når du kobler til en ny mus eller en annen pekeenhet fra Logitech, må du legge den til ved hjelp av Legg til enhet-knappen i kategorien Enheter under Egenskaper for mus. Denne prosedyren er ikke den samme i Windows 95 og 98 som i Windows NT 4.0 eller senere versjoner. Se Legge til en ny mus eller styrekule hvis du vil ha mer informasjon.

Legg til enhet er ikke nødvendig med Windows 2000.

{button ,AL(`selectmouse;addmouse')} Beslektede emner

### **Pekervalg**

Et pekervalg er et sett med indikatorer som brukes som hovedmekanisme til å merke og plassere i Windows. Hver peker i valget er knyttet til en bestemt Windows-oppgave. Når du arbeider i Windows, endrer peker form for å gjenspeile den aktuelle funksjonen. Du kan endre utseendet på pekeren ved å velge et annet sett i kategorien Pekere under Egenskaper for mus. Settet for venstrehendte brukere består, for eksempel, av pekere som peker mot høyre i stedet for mot venstre.

{button ,JI(`lmouse.hlp>proc4',`cw\_pointers\_changing\_jt')} Hvordan ...

{button ,AL(`pointerstab;pointappear')} Beslektede emner

### **Om å rulle med rullehjulmus**

Du kan rulle en nøyaktig eller tilmålt avstand ved å bruke rullehjulet. Ved å rulle kan du se på deler av dokumentet som ligger utenfor dokumentvinduet.

Plasser markøren i et programvindu som støtter rulling, og

- Når du skal rulle oppover, flytter du hjulet forover.
- Når du skal rulle nedover, flytter du hjulet bakover.

MouseWare-programvaren støtter rulling både loddrett og vannrett. Hvis vinduet du er i, bare har vannrett rullefelt (altså ikke loddrett rullefelt), vil vinduet rulle mot venstre når du ruller hjulet forover, og til høyre når du rulle hjulet bakover.

Hvis vinduet du er i, har både vannrett og loddrett rullefelt, bruker du rullehjulet til å rulle loddrett som vanlig. Når du skal rulle vannrett, holder du nede tastekombinasjonen <CTRL><SKIFT> mens du ruller hjulet.

**Merk:** Du kan konfigurere rullehjulet for å angi hvor mye rulling du vil ha i forhold til rullehjulets bevegelse. Når du skal angi hvor mye rulling det skal være, bruker du kategorien Knapper under Egenskaper for mus.

{button ,JI(`Imouse.hlp>proc4',`cw\_using\_scrolling\_jt')} Hvordan ...

{button ,AL('aboutmousewheel;aboutautoscroll;aboutuniscroll;scrolling;performautoscroll;useuniscroll')} Beslektede emner

# **Autorulling**

Musen støtter automatisk rulling av dokumentene. Med AutoScroll kan du rulle et dokument automatisk uten at du hele tiden må skyve rullehjulet. Du kan variere rullehastigheten ved å klikke på museknappen som er tilordnet AutoScroll-funksjonen, eller trykke på rullehjulet, og deretter flytte markøren bort fra AutoScroll-ankerikonet.

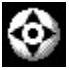

Ankerikonet for AutoScroll

{button ,JI(`Imouse.hlp>proc4',`cw\_using\_autoscroll\_jt')} Hvordan ...

{button ,AL(`aboutmousewheel;aboutuniscroll;scrolling;performautoscroll;aboutscroll')} Beslektede emner

### **Bruke autorulling**

Med AutoScroll kan du rulle et dokument automatisk uten at du hele tiden må skyve rullehjulet.

1. Bruk kategorien Knapper for å tilordne AutoScroll til en museknapp eller et hjul.

2. Plasser markøren i et kompatibelt program eller vindu.

3. Klikk på rullehjulet, eller klikk på museknappen helt til AutoScroll-ankerikonet vises.

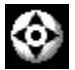

Ankerikonet for AutoScroll

4. Flytt musen bort fra AutoScroll-ikonet for å begynne å rulle.

**Merk:** Du behøver ikke å flytte musen hele tiden for å fortsette å rulle. Avstanden mellom markøren og AutoScroll-ikonet bestemmer rullehastigheten. Jo lengre du flytter markøren fra ikonet, deste høyere blir markørhastigheten.

5. Når du skal stoppe AutoScroll, trykker du på en hvilken som helst tast eller museknapp.

**Merk:** Hvis du velger Bruk bare Microsoft Office-kompatibel rulling, vil AutoScroll **bare** fungere i Microsoft Office-programmer. Hvis du bruker Microsoft® Office(TM)-kompatible programmer ofte, vil du kanskje velge funksjonen Bruk bare Microsoft Office-kompatibel rulling for å få jevnere rulling.

{button ,AL(`aboutmousewheel;aboutautoscroll;scrolling;aboutscroll;useuniscroll')} Beslektede emner

### **Om mus med hjul**

Musen med hjul har muligheten til å både rulle og zoome, slik at du kan utføre mer med mindre arbeid. Rullehjulmusen gjør rullingen helt naturlig. Skyv rullehjulet forsiktig forover for å rulle oppover, og bakover for å rulle nedover.

Rullehjulet kan også brukes som en tradisjonell museknapp ved bare å klikke på (trykke ned på) hjulet.

Hvis du bruker Microsoft® Office(TM)-kompatible programmer ofte, vil du kanskje velge funksjonen Bruk bare Microsoft Officekompatibel rulling for å få jevnere rulling. Du kan velge denne funksjonen i kategorien Knapper under Egenskaper for mus.

Med musen kan du velge hvor mye rulling du vil ha. Når det gjelder rullehjulmusen, foretar du dette valget i kategorien Knapper. Når det gjelder AutoScroll-funksjonen, foretar du dette valget ved å klikke på Alternativer i kategorien Knapper, og angir deretter hvor mye rulling du vil ha i dialogboksen som vises.

**Merk:** Kategorien Knapper vil se forskjellig ut, avhengig av om du har en mus med hjul eller en mus uten hjul.

Med AutoScroll kan du rulle automatisk uten at du hele tiden må bevege musen eller rullehjulet. Du kan tilordne AutoScrollfunksjonen til en museknapp eller rullehjulet.

{button ,AL(`useautoscroll;aboutuniscroll;aboutautoscroll;scrolling;aboutscroll;useuniscroll')} Beslektede emner

### **Bruke Universal Scroll**

Hvis musen ikke har hjul, kan du tilordne Universal Scroll-alternativet til en av museknappene i kategorien Knapper under Egenskaper for mus. Se "Tilordne funksjoner til knapper" for å foreta denne knappetilordningen.

I kategorien Knapper angir du hvor mye rulling du vil ha under Universal Scroll. Hvis du velger Bruk bare Microsoft Office-kompatibel rulling, vil Universal Scroll **bare** fungere i Microsoft Office-programmer. Hvis du bruker Microsoft® Office(TM)-kompatible programmer ofte, vil du kanskje velge funksjonen Bruk bare Microsoft Office-kompatibel rulling for å få jevnere rulling.

1. Tilordne Universal Scroll til en museknapp eller rullehjul i kategorien Knapper.

- 2. Velg hvor mye rulling du vil ha, på listen som vises.
- 3. Trykk på knappen som du vil tilordne Universal Scroll til.
- 4. Beveg musen i den retningen du vil rulle. Du må hele tiden bevege musen for å fortsette å rulle.
- 5. Når du skal slå av Universal Scroll, trykker du på en hvilken som helst museknapp.

{button ,AL(`useautoscroll;aboutuniscroll;scrolling;aboutscroll')} Beslektede emner

### **Universalrulling**

Hvis musen ikke har et hjul som tillater rulling, kan du tilordne Universal Scroll-alternativet til en av museknappene.

Universal Scroll-alternativet gjør det mulig å rulle gjennom et dokument uten å bruke rullefeltet. Rulling er en metode du kan bruke til å se deler av et dokument som ligger utenfor det som vises på skjermen.

Når du skal konfigurere Universal Scroll, må du først tilordne funksjonen til en museknapp eller et rullehjul i kategorien Knapper under Egenskaper for mus. Du finner mer informasjon under "Tilordne funksjoner til knapper".

I kategorien Knapper velger du hvor mye rulling du vil ha, fra listen som vises. Hvis du velger alternativet Bruk bare Microsoft Officekompatibel rulling, vil Universal Scroll **bare** fungere i Microsoft Office-kompatible programmer.

Når du skal bruke Universal Scroll, trykker du bare på knappen som er tilordnet dette alternativet, og beveger musen i den retningen du vil rulle. Du slår av alternativet ved å trykke på en museknapp.

{button ,JI(`lmouse.hlp>proc4',`cw\_using\_univscroll\_jt')} Hvordan ...

{button ,AL(`useautoscroll;aboutautoscroll;scrolling;aboutscroll')} Beslektede emner

# **Bruke zooming**

Musehjulet brukes til zooming. Zooming kan enten forstørre eller forminske et dokument. Denne funksjonen fungerer bare i programmer som er kompatible med Windows 95, Windows 98 og Windows 2000, og som støtter zooming.

1. Plasser markøren i et kompatibelt program eller vindu som støtter zooming.

- 2. Trykk og hold nede Ctrl-tasten, og gjør samtidig ett av følgende:
- Når du skal zoome inn, beveger du rullehjulet eller fingeren forover.
- Når du skal zoome ut, beveger du rullehjulet eller fingeren bakover.

**Merk:** Du kan også tilordne Ctrl-tasten til en museknapp og klikke på knappen som er tilordnet Ctrl-funksjonen før du bruker Zooming.

{button ,AL(`aboutmousewheel')} Beslektede emner

#### **Knapper-kategorien**

I kategorien Knapper kan du tilordne funksjoner til museknappene eller hjulknappen. Kategorien Knapper viser et bilde av musen sammen med de gjeldende knappetilordningene. Listeboksene ved siden av bildet viser funksjonene som kan tilordnes hver museknapp. Du kan også velge hvor mye rulling du vil ha, i denne kategorien.

Når MouseWare er installert, tilordnes grunnleggende funksjoner til museknappene, og dette er de funksjonene som du sannsynligvis kommer til å bruke oftest. Du kan erstatte disse grunnleggende funksjonene med alle dem som finnes på listene. Mange knappefunksjoner er snarveier til oppgaver som utføres ofte. Du finner mer informasjon under "Alternativer for knapper" i dette hjelpesystemet.

Du kan også aktivere knapperulling, som gir deg mulighet til å bla gjennom dokumenter med de to små knappene, eller tilordne en knapp som skal brukes til pinnerulling med AccuPoint II.

Med Alternativer-knappen i kategorien Knapper kan du konfigurere ytterligere innstillinger for enkelte funksjoner. Disse funksjonene omfatter Universal Scroll, AutoScroll, HyperJump og CyberJump. I denne dialogboksen kan du også endre og teste dobbeltklikkfunksjonen.

{button ,AL(`buttonopt;aboutbuttonassn;aboutuniscroll;aboutautoscroll;useuniscroll;useautoscroll;abouthyperjump;aboutcyberjump;u singcyberjump;usinghyperjump;aboutscroll;aboutmousewheel;buttonassn;aboutdoubleclick;doubleclick')} Beslektede emner

## **Hurtiginstallering-kategorien**

Kategorien Hurtiginstallering viser et bilde av musen du bruker og funksjonene som er tilordnet de forskjellige knappene. I denne kategorien kan du raskt konfigurere musen i henhold til de anbefalte fabrikkinnstillingene ved å klikke på Enhetsoppsett-knappen, som starter en installeringsveiviser. Med denne veiviseren kan du velge musens posisjon, tilordne funksjoner til museknapper og stille inn tidsintervallet for dobbeltklikking. I denne kategorien kan du også velge om du vil vise MouseWare-ikonet på oppgavelinjen.

{button ,AL(`displaymwicon;setupmouse;lefthand')} Beslektede emner

## **Pekere-kategorien**

I kategorien Pekere under Egenskaper for mus kan du endre utseendet på pekeren. Pekeren gjenspeiler den aktuelle oppgaven ved å anta en ny form. Du kan tilordne en annen peker til en bestemt Windows-hendelse, eller velge et annet sett for å endre utseendet på alle pekerne. Du kan tilpasse så mange enkeltpekere vil, og lagre dem som et nytt sett.

{button , AL(`aboutpointer;pointappear')} **Beslektede emner** 

## **Alternativer for knapper**

Du kan tilordne en hvilken som helst av de følgende funksjonene til en museknapp eller hjulknapp. Bruk kategorien Knapper og velg en funksjon fra listeboksen ved siden av knappen du vil tilordne en funksjon til.

**Merk:** Klikk/merk-funksjonen **må** bli tilordnet til minst en av museknappene.

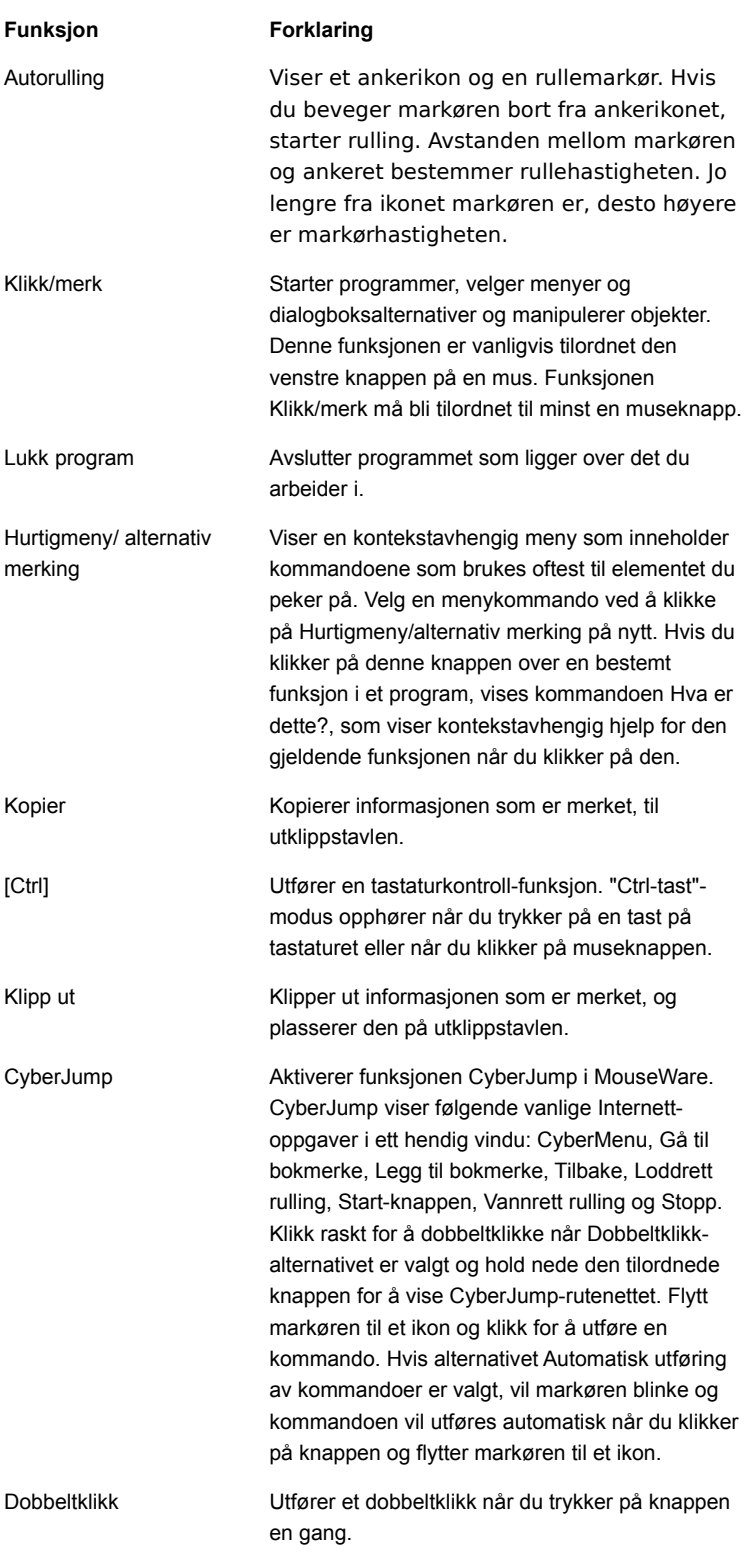
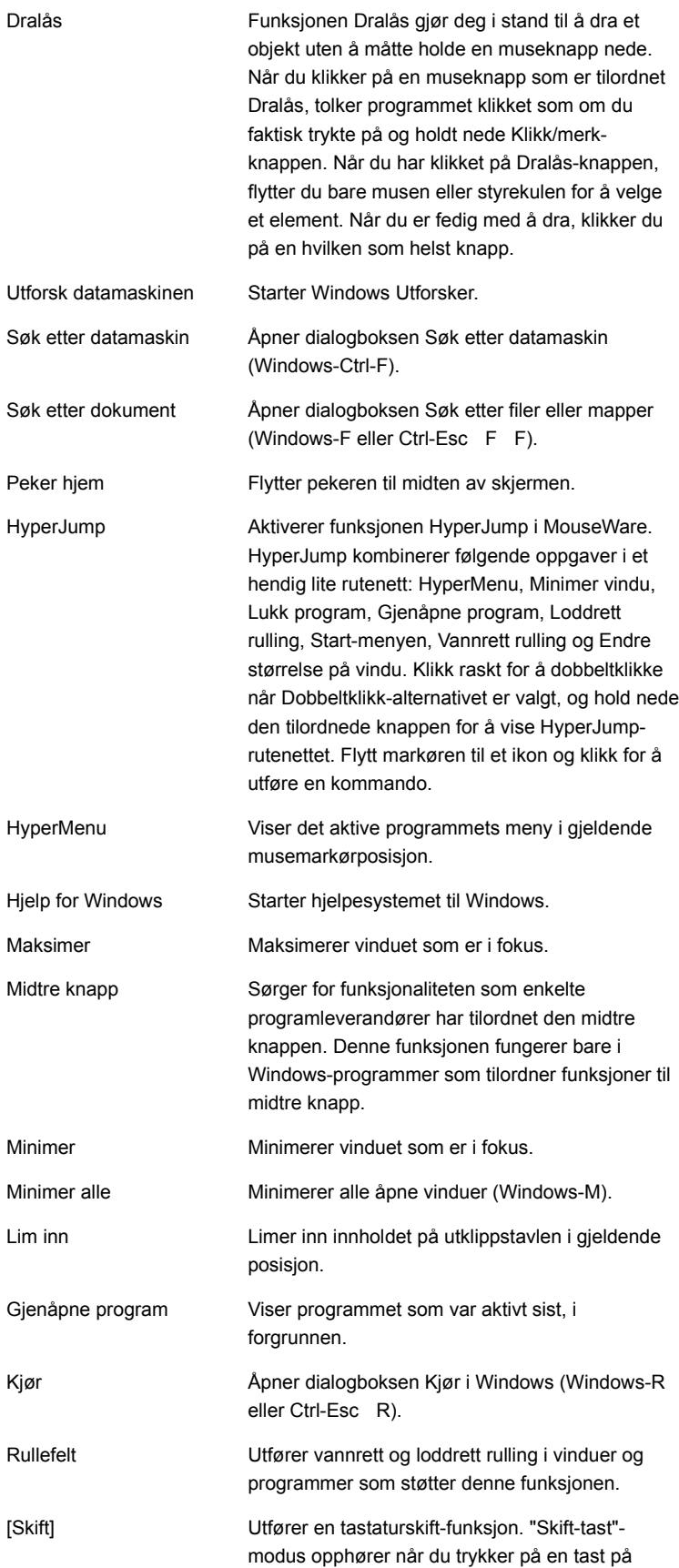

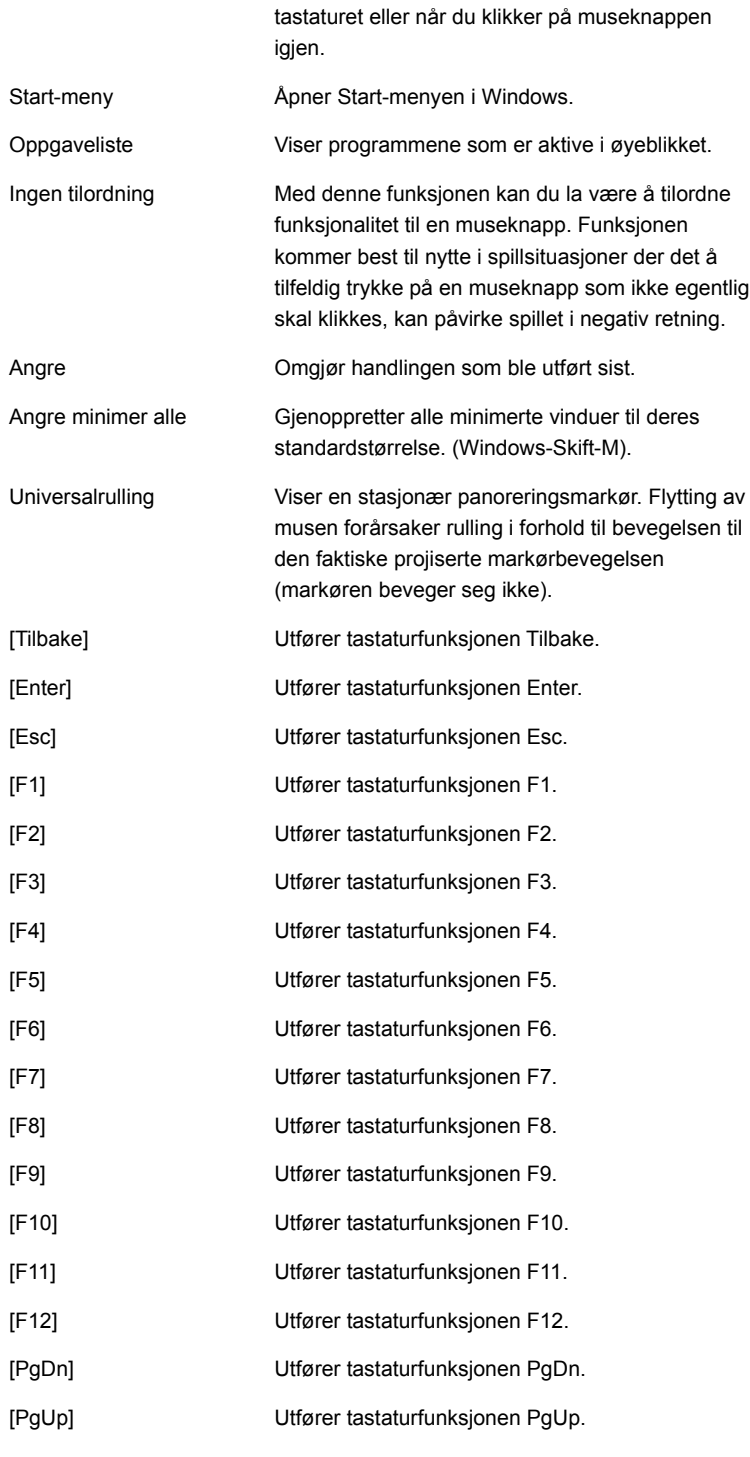

{button ,AL(`buttonstab;aboutbuttonassn;buttonassn;aboutmousewheel')} Beslektede emner

# **Bevegelse-kategorien**

I kategorien Bevegelse under Egenskaper for mus kan du stille inn hastigheten og akselerasjonen til pekeren, slå på markørspor og aktivere funksjonen Smart Move og maksimerer musens reaksjonsevne når du spiller spill.

**Merk:** Markørspor er bare tilgjengelig for Windows 95 og Windows 98. Du kan ikke bruke markørspor i Windows NT 4.0, Windows 2000 eller nyere.

{button ,AL(`cursoracc;cursorspeed;aboutspeed;aboutcursoracc;trails;abouttrails;aboutsmartmove;smartmove;aboutreportrate')} Beslektede emner

# **Orientering-kategorien**

I kategorien Orientering under Egenskaper for mus kan du definere en ny museposisjon.

Orienteringen angir hvilken retning musen gjenkjenner som "opp", slik at pekerens bevegelse intuitivt følger bevegelsene til musen eller ballen i styrekulen. Denne funksjonen er nyttig hvis du holder musen i en annen posisjon på skrivebordet.

{button ,AL(`lefthand;orient')} Beslektede emner

# **Enheter-kategorien**

Kategorien Enheter under Egenskaper for mus inneholder versjons- og museinformasjon, lar deg velge hvilken mus som skal være aktiv, og lar deg legge til en ny mus i systemet.

**Merk:** Denne prosedyren er ikke den samme i Windows 95 og 98 som i Windows NT 4.0, Windows 2000 eller senere versjoner. Se Legge til en ny mus eller styrekule hvis du vil ha mer informasjon.

Området Informasjon om enhet viser navnet på musen du bruker. Hvis flere enn en mus er koblet til datamaskinen samtidig, kan du velge musen du vil arbeide med, ved å velge den på listen.

Området Versjonsinformasjon viser versjonsnumrene til musedriveren og kontrollsenteret, som kan være nyttige når tekniske problemer skal løses.

{button ,AL(`selectmouse;addmouse;aboutautodetect')} Beslektede emner

# **Knappetilordninger**

Musen har flere knapper som bidrar til at du kan bli mer effektiv. I kategorien Knapper under Egenskaper for mus kan du tilordne funksjoner eller snarveier du bruker ofte til museknapper. Disse funksjonene omfatter HyperJump, CyberJump, dobbeltklikk, klipp ut og lim inn. Du finner mer informasjon i emnet Alternativer for knapper. Hvis du vil tilordne funksjoner til knapper, se Tilordne funksjoner til knapper.

{button ,JI(`Imouse.hlp>proc4',`cw\_assign\_shortcuts\_jt')} Hvordan ...

{button ,AL(`buttonstab;buttonopt;buttonassn;abouthyperjump;aboutcyberjump;aboutdoubleclick;usinghyperjump;usingcyberjump;do ubleclick')} **Beslektede emner** 

# **CyberJump**

Du kan dra fordel av åtte meny- og navigeringsverktøy for Internett under Windows i et enkelt, oversiktlig rutenett, som du kan tilordne en museknapp.

Når du skal konfigurere CyberJump, tilordner du funksjonen til en av museknappene i kategorien Knapper under Egenskaper for mus. Klikk deretter på Alternativer-knappen for å angi flere CyberJump-alternativer.

CyberJump omfatter disse kommandoene:

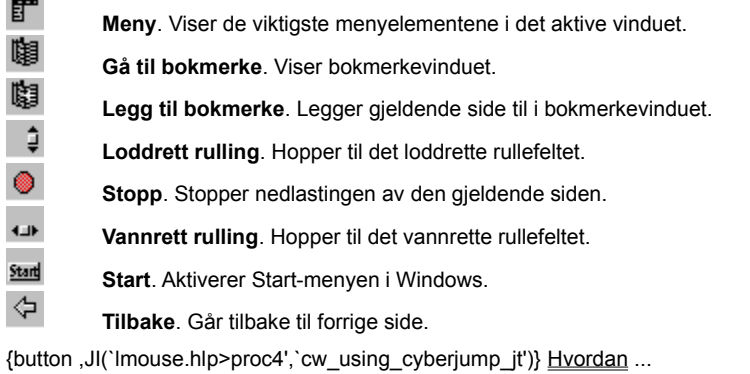

{button ,AL(`buttonstab;aboutbuttonassn;buttonassn;abouthyperjump;usingcyberjump')} Beslektede emner

## **Bruke CyberJump**

Før du kan bruke CyberJump, må du tilordne denne funksjonen til en museknapp. Du finner mer informasjon under "Tilordne funksjoner til knapper".

1. Trykk og hold nede den tilordnede CyberJump-museknappen for å vise CyberJump-rutenettet. Klikk på deler av rutenettet som vises nedenfor for å få mer informasjon.

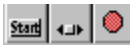

2. Hvis du vil utføre en CyberJump-kommando, flytter du skjermpekeren til et kommandoikon i CyberJump-rutenettet. Kommandoen utføres automatisk.

3. Hvis du bruker en presentasjonsenhet , flytter du markøren til et ikon i rutenettet, så utføres kommandoen automatisk.

4. Hvis du vil utføre et dobbeltklikk med knappen som er tilordnet CyberJump, må du først klikke på Alternativer-knappen i kategorien Knapper. Velg kategorien CyberJump, merk alternativet Dobbeltklikk, og klikk deretter på Bruk eller OK. Når du vil utføre dobbeltklikket, bare klikker du på knappen og slipper den raskt igjen.

5. Du kan også velge å endre størrelsen på CyberJump-rutenettet og hastigheten som CyberJump-kommandoer utføres med.

**Merk:** Hvis du vil at en trådløs mus skal fungere som en presentasjonsenhet, setter du Hastighet til enten Langsom, Middels eller Rask. Du kan angi en innstilling for Hastighet i kategorien Knapper.

{button ,AL(`buttonstab;aboutbuttonassn;buttonassn;usinghyperjump;aboutcyberjump')} Beslektede emner

#### **HyperJump**

Med HyperJump-funksjonen kan du dra fordel av åtte Windows-kommandoer i et enkelt, oversiktlig rutenett, som du kan tilordne til en museknapp. Når du bruker HyperJump, har du ikke så ofte behov for å peke på forskjellige deler av skjermen for å utføre kommandoer.

Når du skal konfigurere HyperJump, tilordner du funksjonen til en av museknappene i kategorien Knapper under Egenskaper for mus. Klikk deretter på Alternativer-knappen for å angi flere HyperJump-alternativer.

Når du skal bruke HyperJump, trykker du på den tilordnede knappen for å vise HyperJump-rutenettet. Når du skal aktivere en kommando, flytter du markøren til et ikon i rutenettet, og klikker deretter for å utføre.

HyperJump omfatter disse kommandoene:

r **Hypermenu**. Aktiverer HyperMenu. **Minimer vindu**. Minimerer gjeldende aktive vindu eller program. ا<br>ا **Lukk program**. Lukker gjeldende aktive vindu eller program. **Loddrett rulling**. Hopper til det loddrette rullefeltet. **PYOL Vannrett rulling**. Hopper til det vannrette rullefeltet. **Endre størrelse på vindu**. Hopper til skaleringshåndtaket (endre vindusstørrelse). **Start**. Aktiverer Start-menyen i Windows. c **Gjenåpne program**. Henter frem igjen siste aktive vindu eller program. {button , JI(`Imouse.hlp>proc4',`cw\_using\_hyperjump\_jt')} Hvordan ...

{button ,AL(`buttonstab;aboutbuttonassn;buttonassn;aboutcyberjump;usinghyperjump')} Beslektede emner

# **Bruke HyperJump**

Før du kan bruke HyperJump, må du tilordne denne funksjonen til en museknapp. Du finner mer informasjon under "Tilordne funksjoner til knapper".

1. Trykk på den tilordnede knappen for å vise HyperJump-rutenettet. (Hvis du har tildelt Dobbeltklikk-alternativet til knappen som brukes til HyperJump-funksjonen, trykker du og holder nede knappen for å vise HyperJump-rutenettet.) Klikk på de forskjellige delene av rutenettet, som vises nedenfor, for å få mer informasjon.

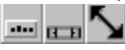

2. Flytt markøren til et ikon i rutenettet, og klikk deretter for å utføre en kommando.

3. Hvis du vil at en kommando skal utføres automatisk, klikker du på Alternativer-knappen i kategorien Knapper. Velg kategorien HyperJump, og velg deretter Langsom eller Rask under Automatisk utføring av kommandoer. Klikk til slutt på Bruk eller OK.

4. Hvis du vil utføre et dobbeltklikk med knappen som er tilordnet HyperJump, må du først klikke på Alternativer-knappen i kategorien Knapper. Velg kategorien HyperJump, merk alternativet Dobbeltklikk, og klikk deretter på Bruk eller OK. Når du vil utføre dobbeltklikket, bare klikker du på knappen og slipper den raskt igjen.

Du kan også velge å endre størrelse på HyperJump-rutenettet ved hjelp av Alternativer-knappen i kategorien Knapper.

{button ,AL(`buttonstab;aboutbuttonassn;buttonassn;abouthyperjump;usingcyberjump')} Beslektede emner

## **Rengjøre musen eller styrekulen**

Hvis du har en mus som ikke bruker Marble-teknologien og markøren hopper eller oppfører seg unormalt, må du rengjøre kulen i pekeenheten.

- 1. Fjern låseringen slik at du kan ta ut kulen. På undersiden av musen trykker du i retning av åpnepilen som er preget på dekslet til låseringen.
- 2. Tørk av kulen med en ren, lofri klut, og blås deretter forsiktig i kulehuset for å løsne støv og lo.
- 3. Kontroller at det ikke har samlet seg skitt på gummirullen(e) inne i kulehuset. Denne oppsamlingen av skitt vises vanligvis som en stripe langs midten av rullen.
- 4. Hvis det er skitt på rullen(e), rengjør du dem med en bomullsdott som er fuktet med isopropylalkohol. Etter rengjøringen må du påse at rullen(e) fremdeles er sentrert i sine kanaler.
- 5. Pass på at det ikke sitter bomullsrester igjen på rullen(e).
- 6. Sett kulen og låseringen på plass.

# **Mus ikke funnet**

Prøv følgende hvis du får melding om at systemet ikke finner musen:

Når du installerer musen, må du passe på å installere programvaren for musen først. Start systemet på nytt, og kontroller at museledningen er satt inn i riktig utgang – USB, PS/2 eller seriell.

Kontroller at , USB-, PS/2- eller seriellutgangen er riktig konfigurert. Du finner informasjon om riktig konfigurasjon av utganger i dokumentasjonen for datamaskinen.

Du kan ha andre systemenheter som er i konflikt med musen. Se etter konflikter for IRQ/adresseinnstillingene for disse enhetene, og endre innstillingene etter behov.

# **Markøren beveger seg ikke jevnt**

Se Rengjøre musen eller styrekulen for å få mer informasjon om hvordan du kan forbedre markørbevegelsene.

En trådløs mus er en mus som kommuniserer med datamaskinen ved å sende og motta radiobølger via en mottaker.

Kanalnummeret er radiokanalen som musen og mottakeren bruker for å kommunisere med hverandre i øyeblikket.

Klikk/merk-tilordningen sørger for basisfunksjonaliteten som er nødvendig for å betjene musen. Klikk/merk-knappen på musen brukes til å merke og dra elementer, starte programmer, velge menykommandoer og dialogboksalternativer og til å tegne grafikk. Klikk/merk-funksjonen må bli tilordnet til minst en av museknappene.

Funksjonen Hurtigmeny/alternativ merking blir vanligvis tilordnet den høyre museknappen. Når du klikker på knappen Hurtigmeny/alternativ merking, vises det en kontekstavhengig meny som inneholder de mest brukte kommandoene for elementet du peker på. Du kan velge en kommando fra menyen ved å klikke en gang til på Hurtigmeny/alternativ merking. Hvis du klikker på Hurtigmeny/alternativ merking over et bestemt område i et program, vises kontekstavhengig hjelp for den bestemte funksjonen.

**CyberMenu -** Klikk på denne knappen for å aktivere CyberMenu.

**Gå til bokmerke -** Klikk på denne knappen for å vise bokmerkevinduet.

**Legg til bokmerke -** Klikk på denne knappen for å legge gjeldende side til i bokmerkevinduet.

**Stopp -** Klikk på denne knappen for å stanse nedlastingen av gjeldende side.

**Start -** Klikk på denne knappen for å aktivere Start-menyen i Windows 95**.**

**Tilbake -** Klikk på denne knappen for å gå tilbake til forrige side.

**HyperMenu -** Klikk på denne knappen for å aktivere HyperMenu.

**Minimer vindu -** Klikk på denne knappen for å minimere vinduet.

**Lukk program -** Klikk på denne knappen for å lukke vinduet.

**Loddrett rulling –** Klikk på denne knappen for å hoppe til det loddrette rullefeltet

**Vannrett rulling -** Klikk på denne knappen for å hoppe til det vannrette rullefeltet.

**Endre størrelse på vindu -** Klikk på denne knappen for å hoppe til vinduet med ny størrelse.

**Gjenåpne program -** Klikk på denne knappen for å gå til siste aktive vindu.

Med denne funksjonen kan du rulle et dokument automatisk uten at du hele tiden må skyve rullehjulet.

En innebygd styrekule er en mus som er integrert i en bærbar datamaskin eller i et tastatur.

Funksjonen Dralås gjør deg i stand til å dra et objekt uten å måtte holde en museknapp nede. Når du klikker på en museknapp som er tilordnet dralås, vil programmet tolke klikket som om du faktisk trykte på og holdt nede knappen. Du bare flytter musen for å dra objektet. Når du er fedig med å dra, klikker du på en hvilken som helst knapp.

Det å trykke ned og slippe opp en museknapp to ganger i rask rekkefølge. Dobbeltklikking utfører en handling, for eksempel å åpne et program.

Med denne funksjonen kan du få tilgang til åtte Windows-kommandoer i ett enkelt rutenett, som kan tilordnes en museknapp.

En funksjon som kombinerer åtte av de mest brukte Internett-oppgavene i ett oversiktlig rutenett, som kan tilordnes en museknapp.
Når denne modusen er aktivert, kan du bruke musen og rullehjulet til å rulle og zoome i programmer som er Office 97-kompatible og som støtter disse funksjonene.

Ved å rulle kan du se på deler av dokumentet som ligger utenfor dokumentvinduet.

Med denne funksjonen kan du bla gjennom et dokument uten å bruke rullefeltet. Ved å rulle kan du se på deler av dokumentet som ligger utenfor dokumentvinduet.

Med denne funksjonen kan du forstørre eller forminske visningen av et dokument.

En seriell utgang er en kontakt på datamaskinen, vanligvis COM1 eller COM2, der du kobler til ledningen til en seriell mus. En seriell utgang har en flat form og har 9 eller 25 pinner.

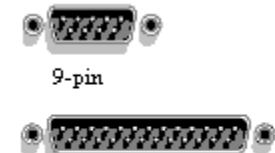

 $25\mbox{-}\!\min$ 

Det å trykke på og slippe museknappen raskt. Når du klikker på en museknapp, utfører du vanligvis en handling, for eksempel å merke et element, flytte innsettingspunktet eller utheve tekst.

Klikk på denne for å aktivere dobbeltklikkalternativet for CyberJump eller HyperJump.

Velg et alternativ som bestemmer størrelsen på CyberJump- eller HyperJump-rutenettet.

Klikk på Langsom eller Rask for å aktivere automatisk utføring av kommandoer. Når dette alternativet er aktivert og du klikker på en museknapp og flytter markøren til et ikon, utføres kommandoen automatisk.

Klikk her hvis du vil vise Mouseware-ikonet på oppgavelinjen. Når dette ikonet vises på oppgavelinjen, kan du klikke på ikonet når du vil åpne dialogboksen Egenskaper for mus.

Klikk her hvis du vil vise andre alternativer for museknappene og justere hastigheten for dobbeltklikking.

Velg hvordan dokumentet skal rulles ved å velge et alternativ fra listen.

Et akronym for Universal Serial Bus. Dette er en seriell høyhastighetsforbindelse på datamaskinen, der du kan koble til flere periferenheter, for eksempel mus, skanner og digitalt kamera, til en enkelt utgang.

Klikk her hvis du vil aktivere Microsoft Office-kompatibel rulling.

Klikk her for å synkronisere musens radiokanal med mottakeren.

Klikk her for å synkronisere tastaturets radiokanal med mottakeren.

Klikk her for å vise Num Lock-statusen for Cordless Keyboard på oppgavelinjen.

Klikk her for å vise ikonet Egenskaper for tastatur på oppgavelinjen.

Klikk her for å vise Scroll Lock-statusen for Cordless Keyboard på oppgavelinjen.

Klikk her for å vise Caps Lock-statusen for Cordless Keyboard på oppgavelinjen.

 Glidebryteren Reaksjonshastighet. Flytt glidebryteren til høyre hvis du vil ha finere oppløsning på musesporene på PS/2-kompatible utganger.

Når dette er valgt, kan spesialfunksjoner tilordnes knapp 3 og 4 ved hjelp av nedtrekksboksene ovenfor.

Når dette er valgt, brukes knapp 3 og 4 til å rulle opp og ned i dokumenter.

Når dette er valgt, blir rulleretningen for knapp 3 og 4 snudd.

//Microsoft Help Topics for Pointers page of Mouse Properties.//

Viser musepekerne som du kan bruke. Hver pekerform gir deg en visuell indikasjon på hva Windows gjør, eller hva du kan gjøre i en gitt sammenheng.

Sletter pekersettet som er valgt i boksen Valg.

Ber deg oppgi navnet på det gjeldende pekervalget. Navnet du oppgir, vil bli vist på Valg-listen slik at du lett kan gjenopprette disse innstillingene senere.

Gir deg mulighet til å oppgi et navn for de gjeldende pekerinnstillingene. Navnet du skriver, vil bli vist på Valg-listen slik at du lett kan gjenopprette disse innstillingene senere.

Viser musepekerne som finnes i det valgte settet. Du kan endre utseendet på en peker ved å merke den, klikke på Bla gjennom og deretter dobbeltklikke på filnavnet til en annen peker.

Klikk her for å erstatte den valgte musepekeren med en ny.

Viser den valgte pekeren. Noen skjermer støtter animerte pekere. Hvis du har valgt en animert peker og skjermen støtter denne funksjonen, kan du forhåndsvise animasjonen i denne boksen.

Setter pekerinnstillingene tilbake til standardinnstillingene som brukes i Windows.

Hjelp er tilgjengelig for hvert element i denne gruppen. Klikk på ? øverst i dialogboksen, og klikk deretter på det elementet du ønsker informasjon om.

Viser hva slags mus du bruker. Når du skal konfigurere en ny mus, klikker du på Endre.

Klikk her for å konfigurere programvaren for en ny mus.
Gir deg mulighet til å endre flere museinnstillinger.

En peker er indikatoren som brukes som det viktigste merke- og plasseringsverktøyet i Windows. Pekeren antar mange ulike former, blant annet timeglass og I-bjelke, for å angi den aktuelle oppgaven.

//What's This topics//

Viser funksjonene som kan tilordnes museknappene. Når du skal velge en tilordning, klikker du på pil ned og deretter på et element.

Bildet viser musen du bruker. Boksene til venstre viser funksjonene som er tilordnet museknappene.

Dra glidebryteren for å stille inn hastigheten for dobbeltklikking. Test gjeldende hastighet ved å dobbeltklikke på testikonet.

Bruk dette området til å teste hastigheten for dobbeltklikking.

Dra glidebryteren for å bestemme hvor langt pekeren skal bevege seg på skjermen i forhold til hvor langt du flytter musen. Du oppnår større nøyaktighet ved å angi langsom til middels hastighet.

Velg et akselerasjonsalternativ for å avgjøre avstanden pekeren skal bevege seg på skjermen i forhold til hvor raskt du beveger musen.

Merk av denne funksjonen for å etterlate et spor etter pekeren etter hvert som den flytter seg over skjermen.

Dra glidebryteren for å stille inn pekerens sporlengde.

Merk av denne funksjonen for å flytte pekeren automatisk til standardkommandoknappen i en åpen dialogboks. I de fleste tilfellene er dette OK-knappen.

Når du har klikket på Angi orientering-knappen, beveger du musen for å angi den nye orienteringen. Dette området registrerer musens bevegelser. Flytt musen helt til ballongen når skyene. Når ballongen når skyene, er den nye orienteringen stilt inn.

Klikk her for å endre orienteringen til musen. Flytt musen i den retningen som du vil definere som "opp".

Viser museenhetene som er koblet til datamaskinen. Når du skal velge hvilken mus som skal være den aktive, klikker du på pil ned og velger deretter en mus på listen. Eventuelle endringer i Egenskaper for mus gjelder for den aktive musen.

Klikk her for å opprette forbindelse mellom en radiomottaker og en trådløs mus.

Klikk her hvis du ønsker at MouseWare skal oppdage alle museenheter som er koblet til systemet.

Viser informasjon om musen, kontrollsentre og musedriveren du bruker.

Angir hvilken versjon av MouseWare du bruker.

Angir hvilken musedriverversjon du bruker.

Klikk her for å konfigurere musen i samsvar med fabrikkinnstillingene. Hvis du har tilpasset musen, vil du gjenopprette standardinnstillingene når du klikker på denne knappen.

Representerer musen du bruker, og viser de gjeldende knappetilordningene.